## **Contents**

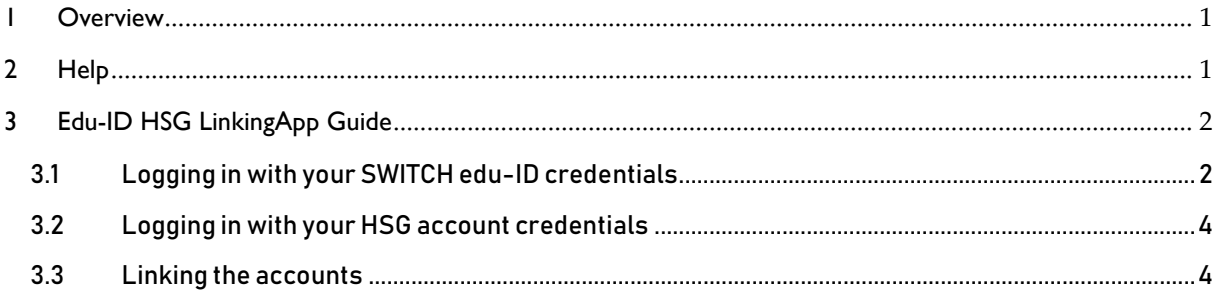

## <span id="page-0-0"></span>1 Overview

SWITCH edu-ID is a universal and secure digital identity allowing for lifelong access to academic services and resources. It is created, owned and managed by the user.

Every member of the University of St.Gallen has a HSG user account during their affiliation with the University. The account data are provided in the Account Password Letter they receive from the HSG IT department upon commencement of their studies or employment.

To be able to use the SWITCH edu-ID account for accessing services requiring affiliation with the University of St.Gallen, users must link their HSG user account to their SWITCH edu-ID account. To do so, please use *edu-ID LinkingApp* described in this guide.

## <span id="page-0-1"></span>2 Help

For help, contact the following services.

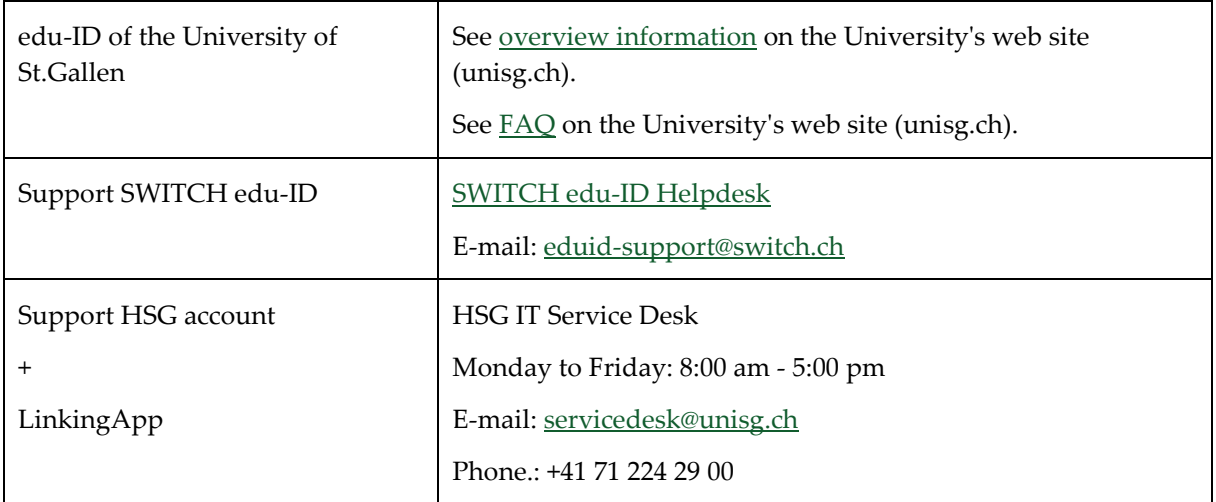

# <span id="page-1-0"></span>3 Edu-ID HSG LinkingApp Guide

Start edu-ID HSG LinkingApp via the following link:<https://tools.unisg.ch/url/linkingeduid>

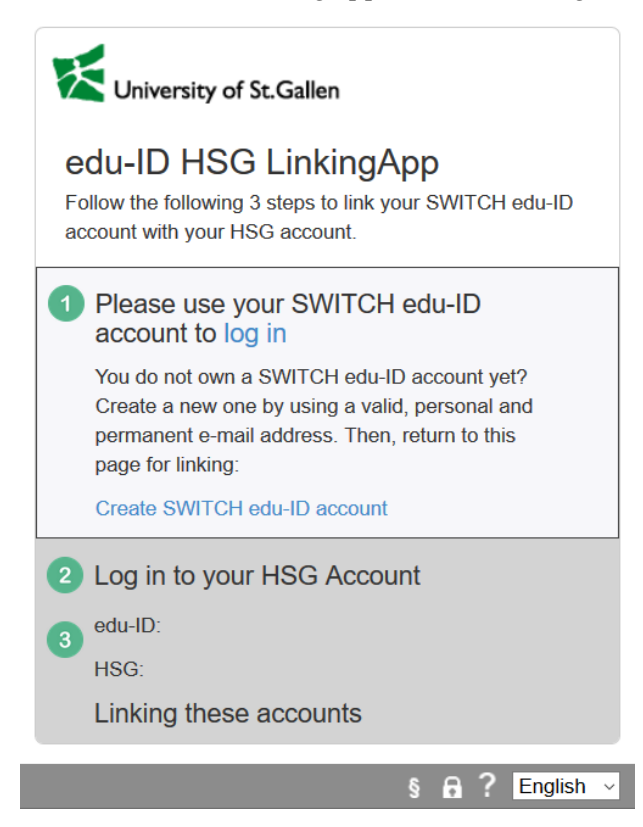

The linking of accounts is done in three steps:

- 1. logging in with your SWITCH edu-ID credentials;
- 2. logging in with your HSG account credentials;
- 3. linking of the two accounts.

#### <span id="page-1-1"></span>3.1 Logging in with your SWITCH edu-ID credentials

Prerequisites: You have a SWITCH edu-ID account.

Follow the *log in* link.

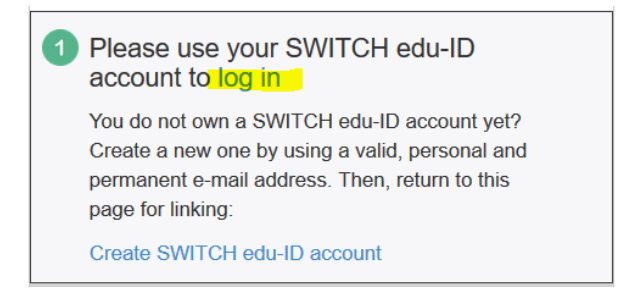

You will be redirected to the SWITCH edu-ID login page. Log in with your e-mail address as your username that you used to register with SWITCH edu-ID.

## SWITCH edu-ID

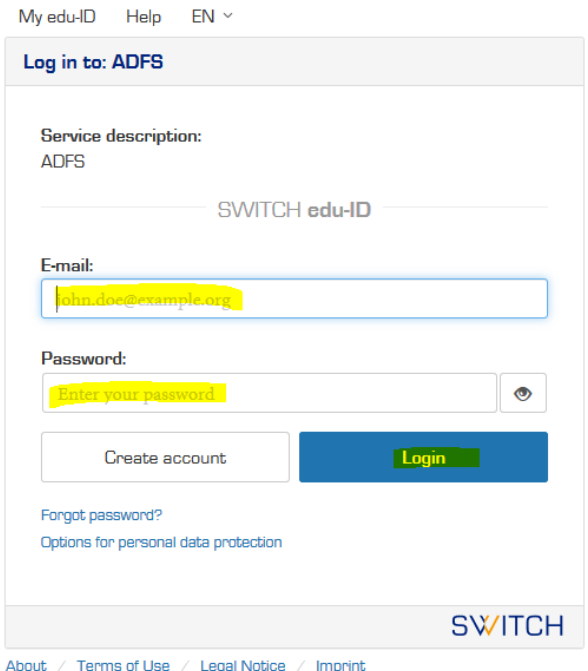

Click on "Login" to have your data verified. After a successful login, you will automatically return to the edu-ID HSG LinkingApp. Step 1 is then complete.

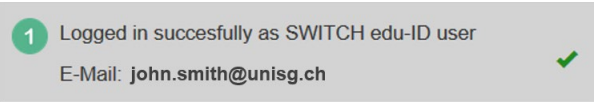

Note:

If you have no SWITCH edu-ID account, you will need to create one and start edu-ID HSG LinkingApp again.

- You need a permanent, personal email address.
- Follow the link *[Create a SWITCH edu-ID account.](https://tools.unisg.ch/url/regeduiden)*

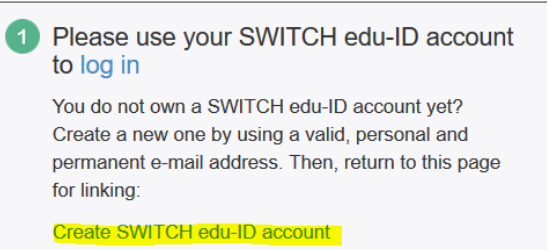

You will be redirected to the SWITCH edu-ID registration page.

- Fill in your name, e-mail address and a password.
- After the account has been created, you will receive a confirmation e-mail.
- Click on the confirmation link provided in the e-mail to activate your SWITCH edu-ID account.
- Start edu-ID HSG LinkingApp again and log in using your SWITCH edu-ID credentials https://tools.unisg.ch/url/linkingeduid.

## <span id="page-3-0"></span>3.2 Logging in with your HSG account credentials

Follow the *log in* link.

2 Log in to your HSG Account

Log in with your HSG account login data. When filling in your username use the option "Without HSG email address"!

Example: *John Smith*  $\rightarrow$  Username: *JSmith* 

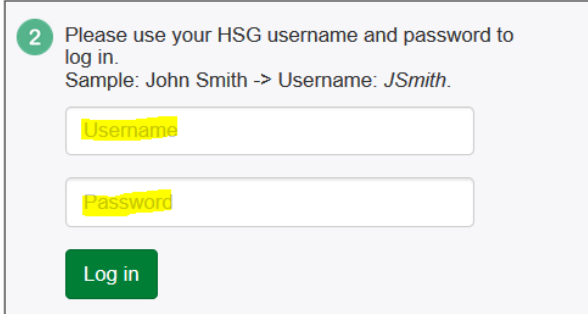

Click on "Log in" to have your data verified. Upon a successful login, you will automatically return to edu-ID HSG LinkingApp. Step 2 is then complete.

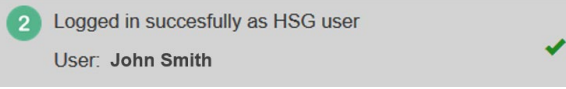

#### <span id="page-3-1"></span>3.3 Linking the accounts

Usernames of both accounts that are to be linked are displayed. If they are correct, click on "link".

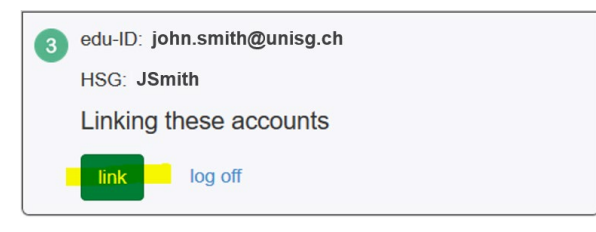

If the accounts have been linked successfully, you will receive a confirmation.

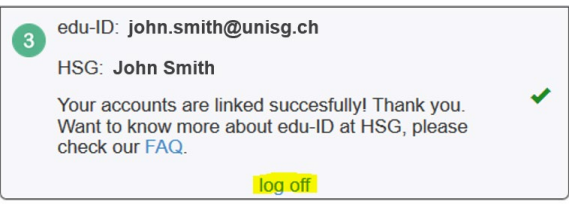

Please close your edu-ID HSG LinkingApp session by clicking on "Log off".

Note:

Click on "Check linking" to view data saved by SWITCH and HSG respectively.

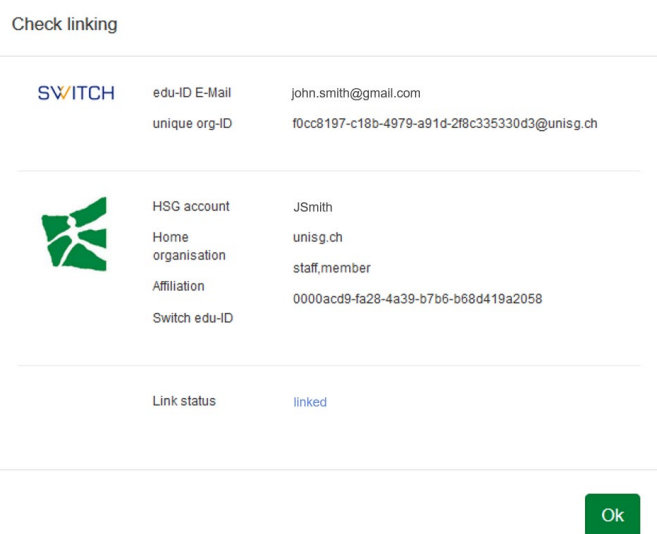

You can see your affiliation with the University of St.Gallen also in your SWITCH edu-ID account: [http://edu-id.ch](http://edu-id.ch/)